## How to sign up for MyWasaga

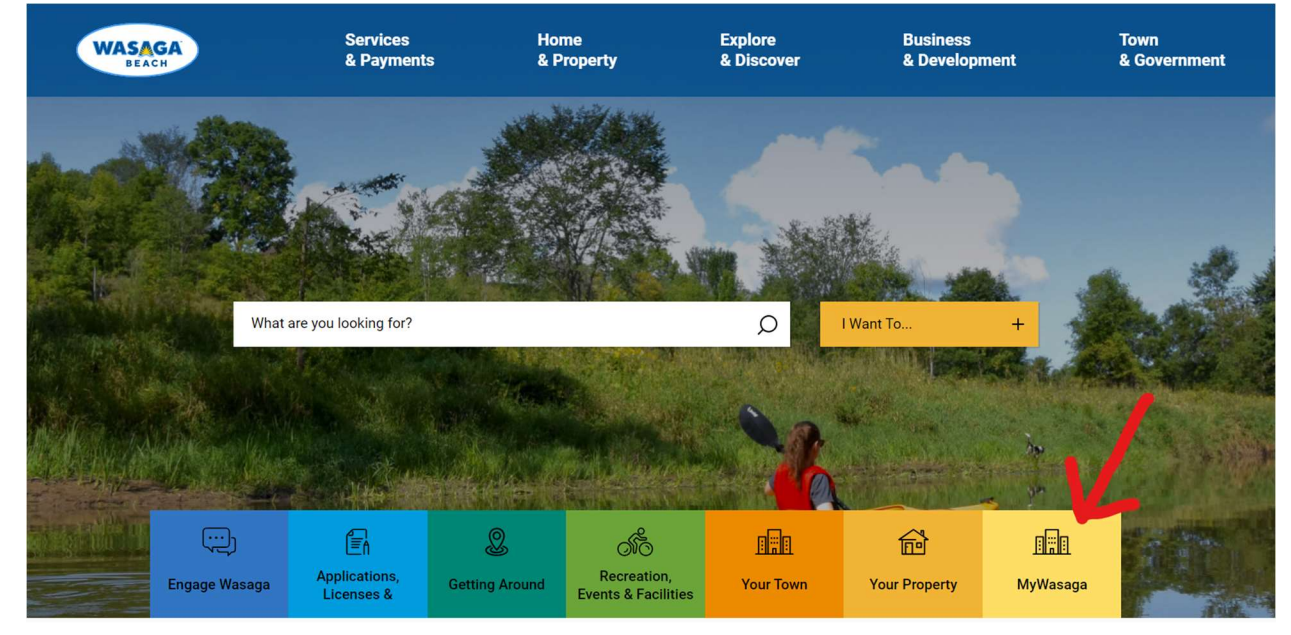

1. Go to www.wasagabeach.com and click on the MyWasaga link

2. This will take you to the landing page with useful links for property owners. Click on 'Sign in'.

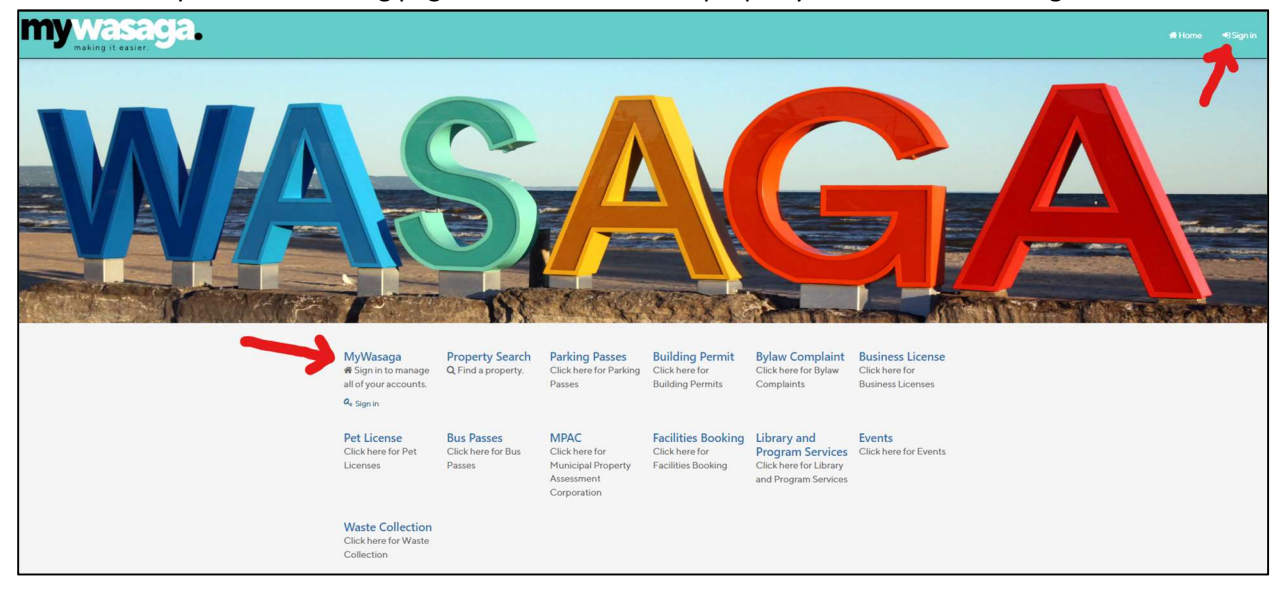

3. If you have already set up your account, enter your Username and Password then click on the Sign in button.

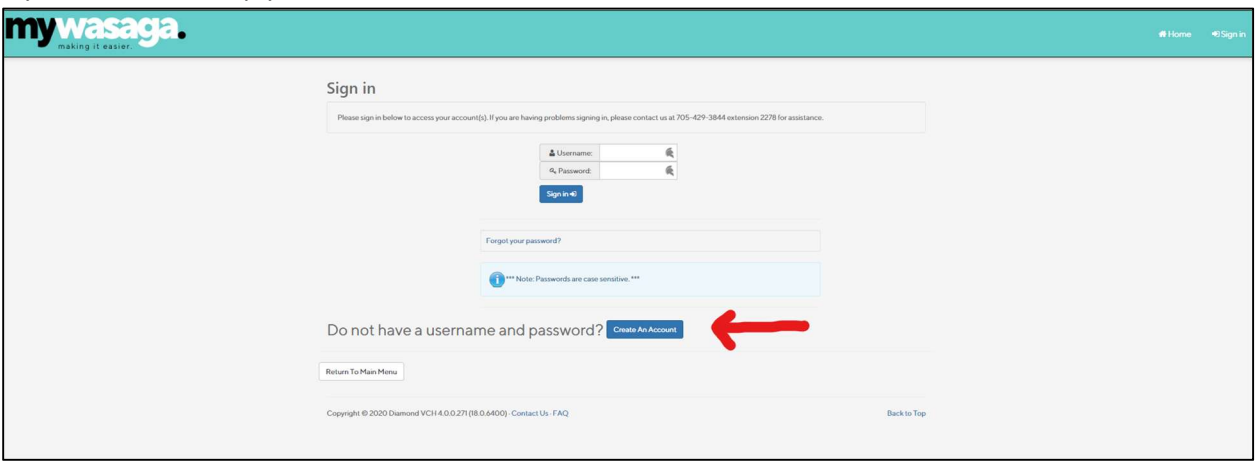

If you have not set up your account, click on the Create An Account button.

- 4. To create your account, fill in:
	- your desired username
	- your desired password, and
	- your email address (note that the email address you use here will be the address used for any ebilling options)

Click on the Next button.

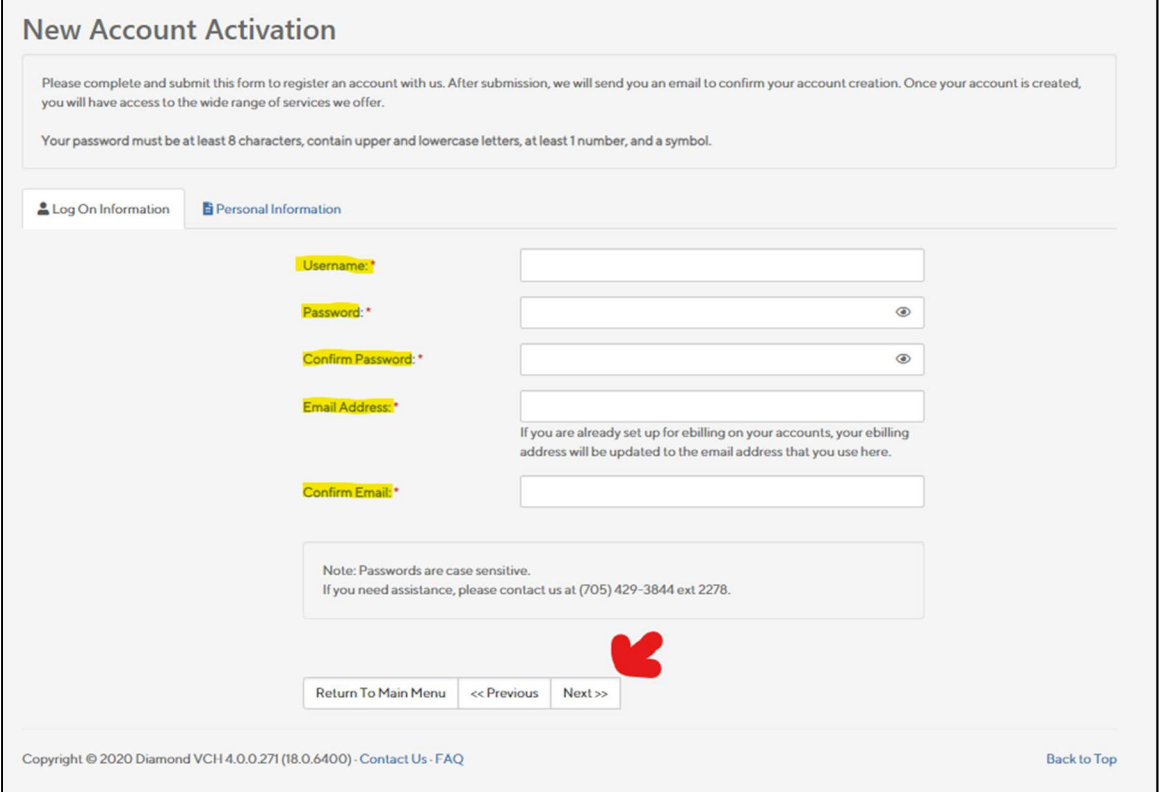

5. For 'Registration Account Type' use the drop down to select 'Tax Account' or 'Utility Account'. Fill in the Customer ID and the Name On Bill exactly as they are shown on your invoice – note that the name is case sensitive.

Click on the Captcha that you are not a robot and then click Next.

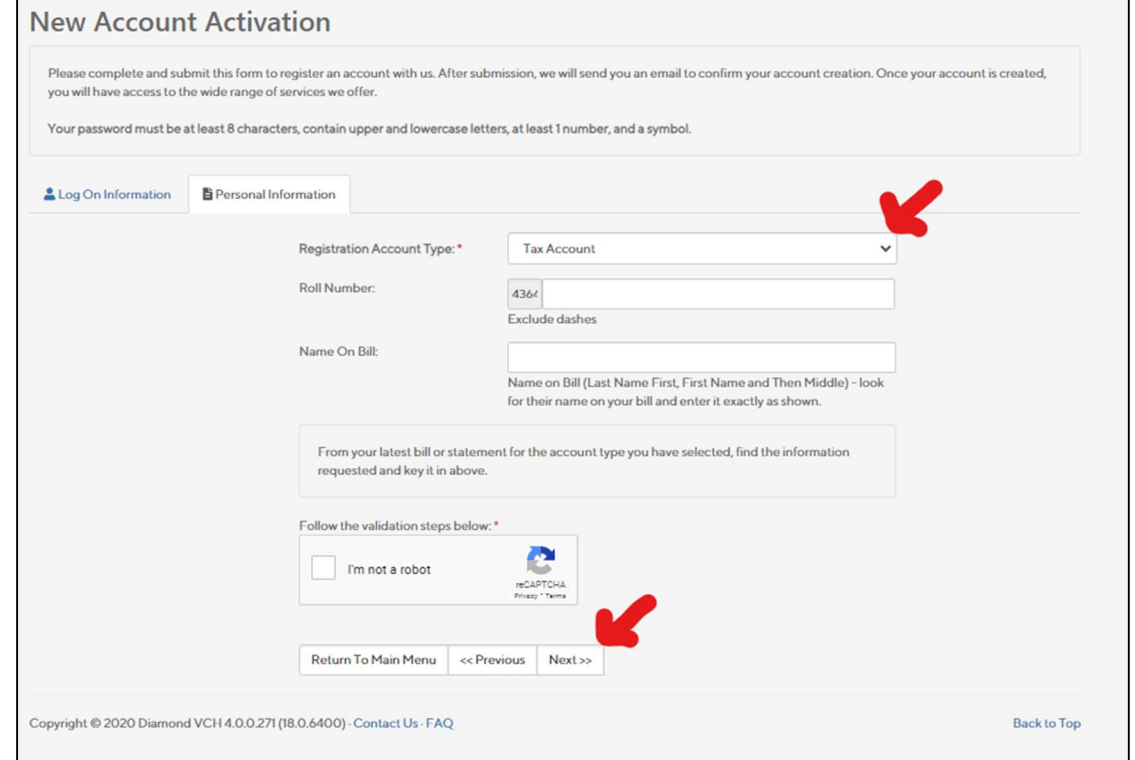

- 6. You will be sent an email to confirm your account activation. Click on the link and then your account will be active.
- 7. When you log in to your account, you will be able to see any property tax and utility accounts related to your Customer ID. You can click on any of the accounts to access further details.

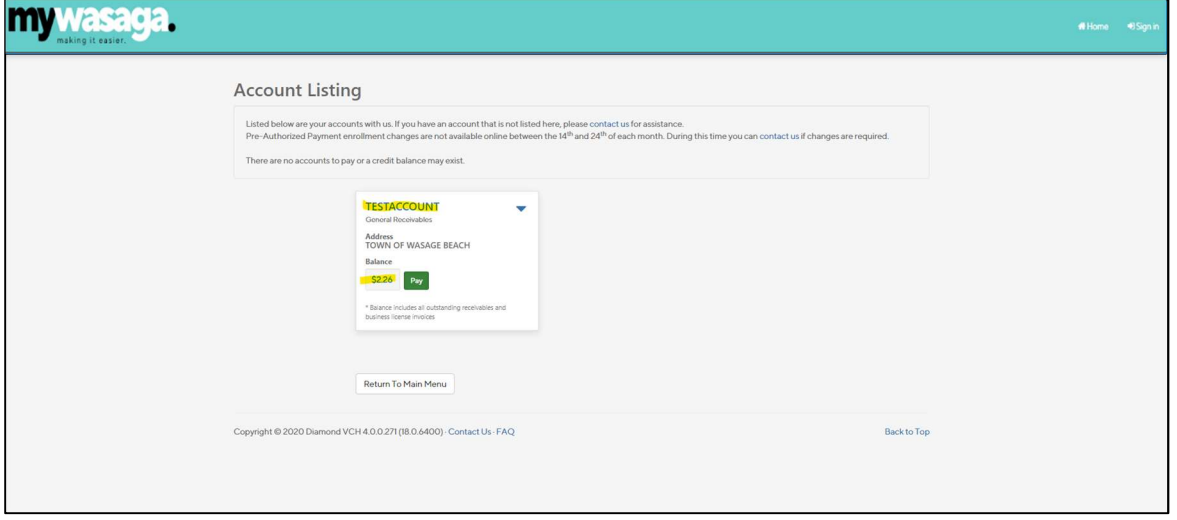